# *BUDGETING PROCEDURES*

## **Next Year Budget Check List -**

- **Q** Create New GL Year Tables
- Open Budget Periods
- $\Box$  Initialize the Budget
- **Q** Print Budget Analysis Report Next Year Worksheet
- $\Box$  Budget Input
- $\Box$  Import Budget from Local Schools if applicable
- $\Box$  Print Budget Analysis Report Next Year Worksheet or Budget Report to verify data entry
- $\Box$  Print Annual Budget Report (B-I) AL Mandated Report

 $\Box$  Approve The Budget

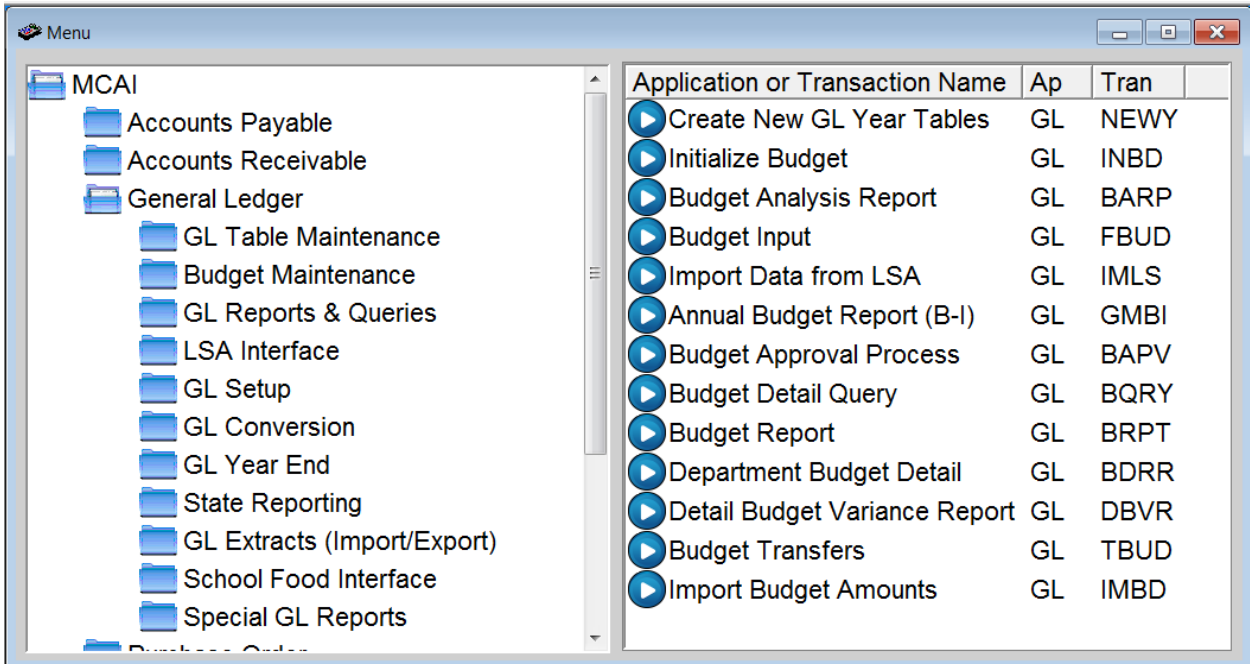

## **Create New GL Year Tables**

Use this transaction to setup accounts for the new fiscal year. Accounts are not available for the next fiscal year until this function is completed.

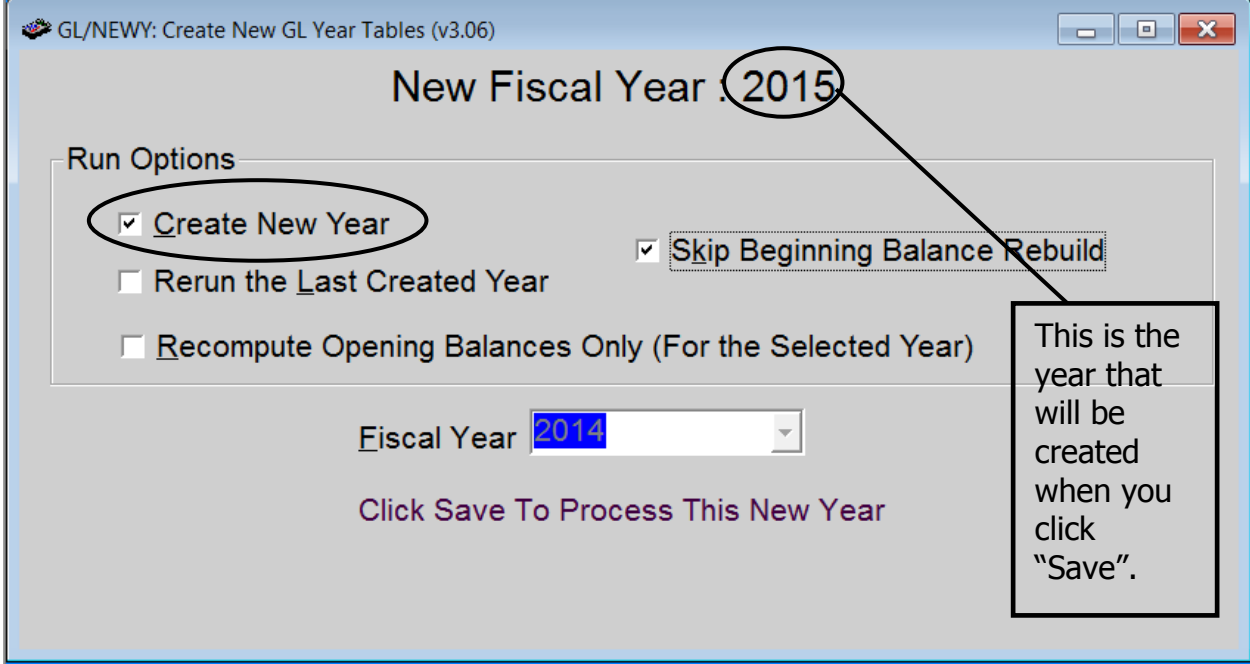

## **Open Budget Periods**

Use Period Maintenance transaction to open the budget periods.

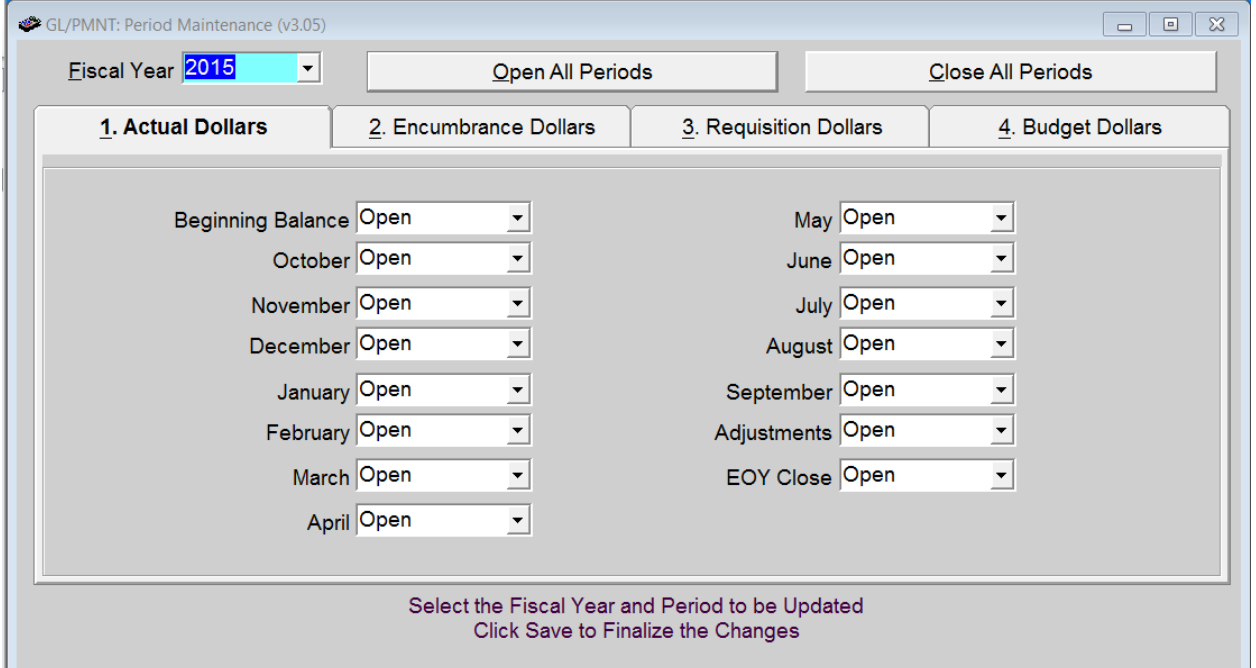

## **Initialize Budget**

This transaction is used to automatically create new budgets based on another year's amended budget or actual dollars. This transaction can also be used to run Budget Projections without updating the database.

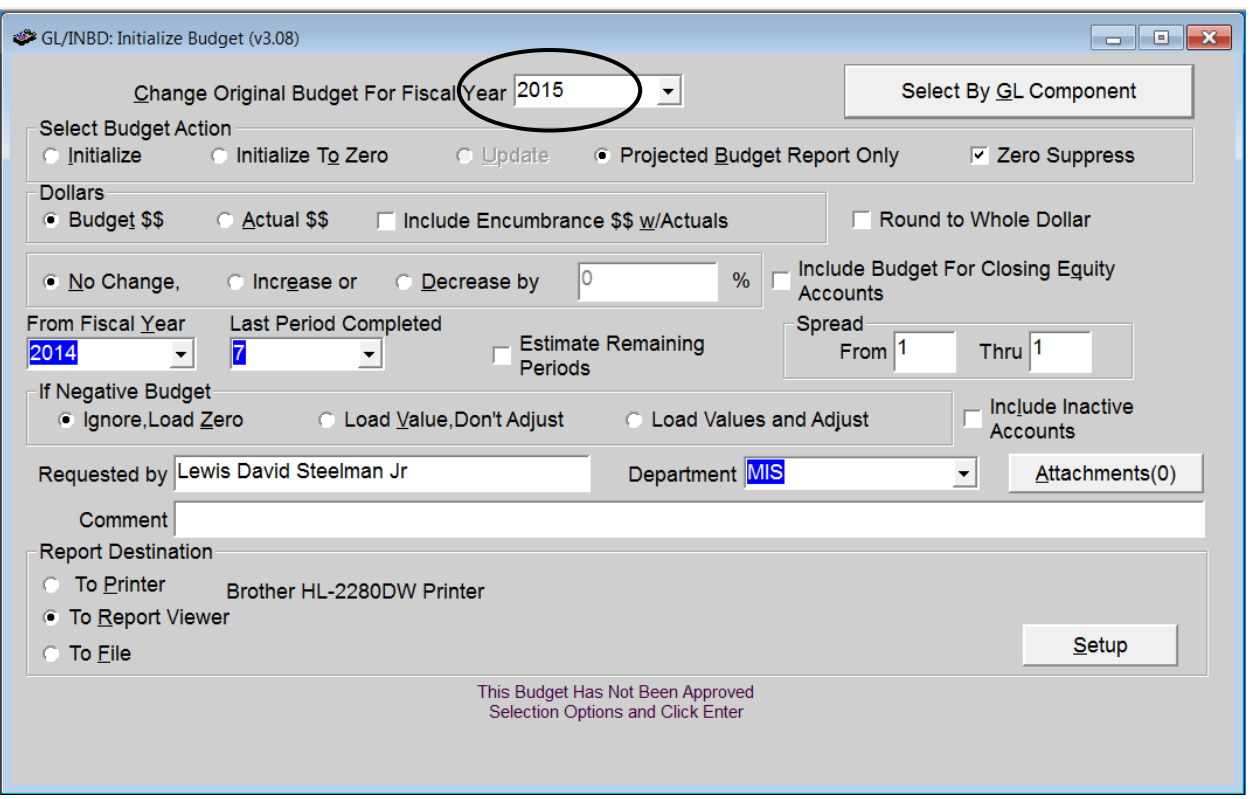

#### **WARNING! Make sure you choose the correct Fiscal Year from the Fiscal Year drop down box.**

There are four primary **'Budget Actions'** options that are available in this transaction. Each action can be performed for the entire General Ledger or for selected component ranges. The following is a list of 'Budget Actions' and a short description of each:

- *Initialize* This option copies *sets* the selected fiscal year budget amounts based on another year's Current Budget or Actual Dollars. There is an additional option to include Encumbrances (open POs) with Actual dollars. The 'Initialize' option is not available for budgets that have been 'Approved'.
- **Initialize To Zero** This option *resets* the Original Budget amounts to zero for the selected fiscal year. The 'Initialize to Zero' option is not available for budgets that have been 'Approved'.
- **Update** This option is only available when the selected fiscal year's budget has been 'Approved'. This option creates Budget Adjustments/Amendments based upon the total dollar differences between the current budget amounts and new budget amounts of the years selected. Unlike the previous two options, the 'Update' option does not change the Original Budget, only the Current Budget.
- **Projected Budget Report Only** This option creates a report of projected budget changes/amounts based on the entered criteria. Budgets are not updated.

**\*Round to Whole Dollar** – This option is checked and disabled if the Budget by Whole dollars parameter in the General Ledger Parameter transaction is turned on. Otherwise, this option will round all budget dollars to the nearest whole dollar.

#### **Additional Options**

With each primary **'Budget Action,'** there are several additional options that are available. The following is a list of additional options and a short description of each:

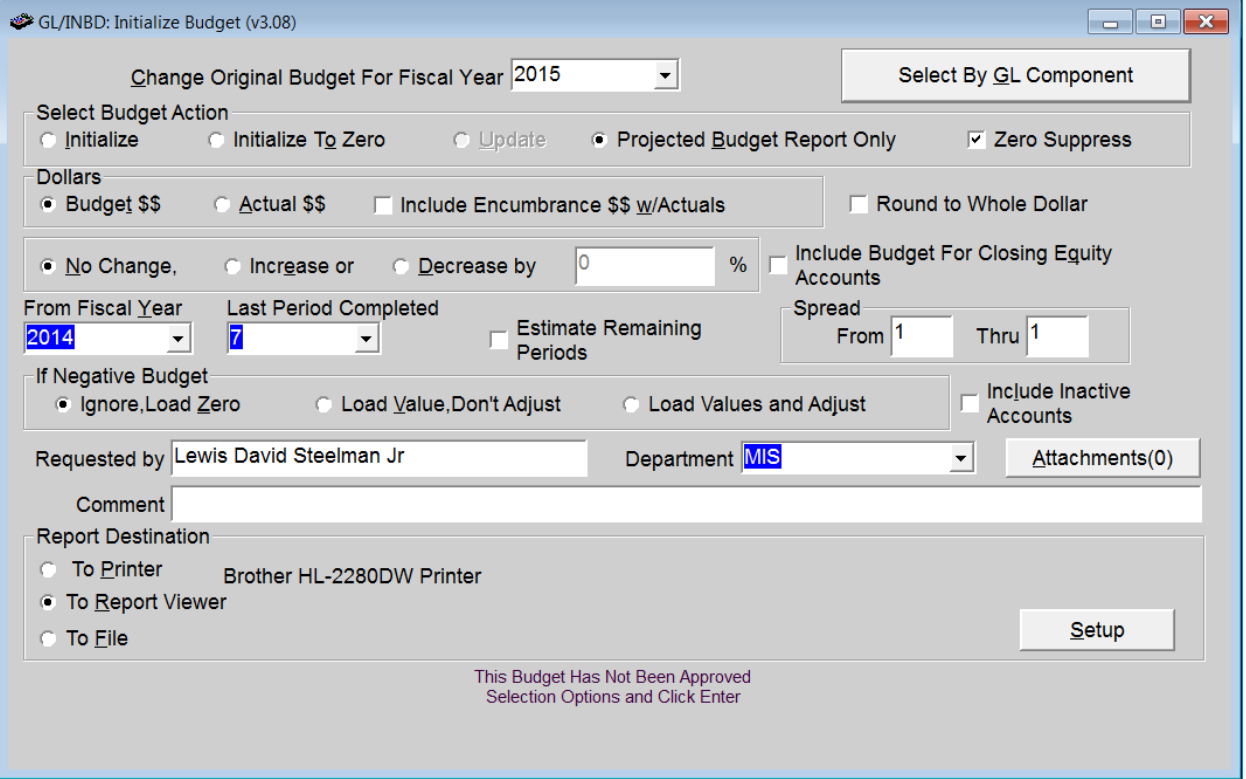

- *Dollars Budger \$\$* This option uses the Current Budget amount as the source budget amount for each account.
- **Dollars – Actual \$\$** This option uses Actual amount as the source budget amount for each account.
- **•** *Dollars Include Encumbrance \$\$ w/Actuals* This option will include any encumbered amounts for the account as part of the source budget amount.
- **No Change** This option tells the transaction to use the Current Budget or Actual Dollars amount "as is" with no percentage adjustments.
- *Increase* This option tells the transaction to use the Current Budget or Actual Dollars amount and *Increase* the amount by the entered percentage.
- **Decrease** This option tells the transaction to use the Current Budget or Actual Dollars amount and *Decrease* the amount by the entered percentage.

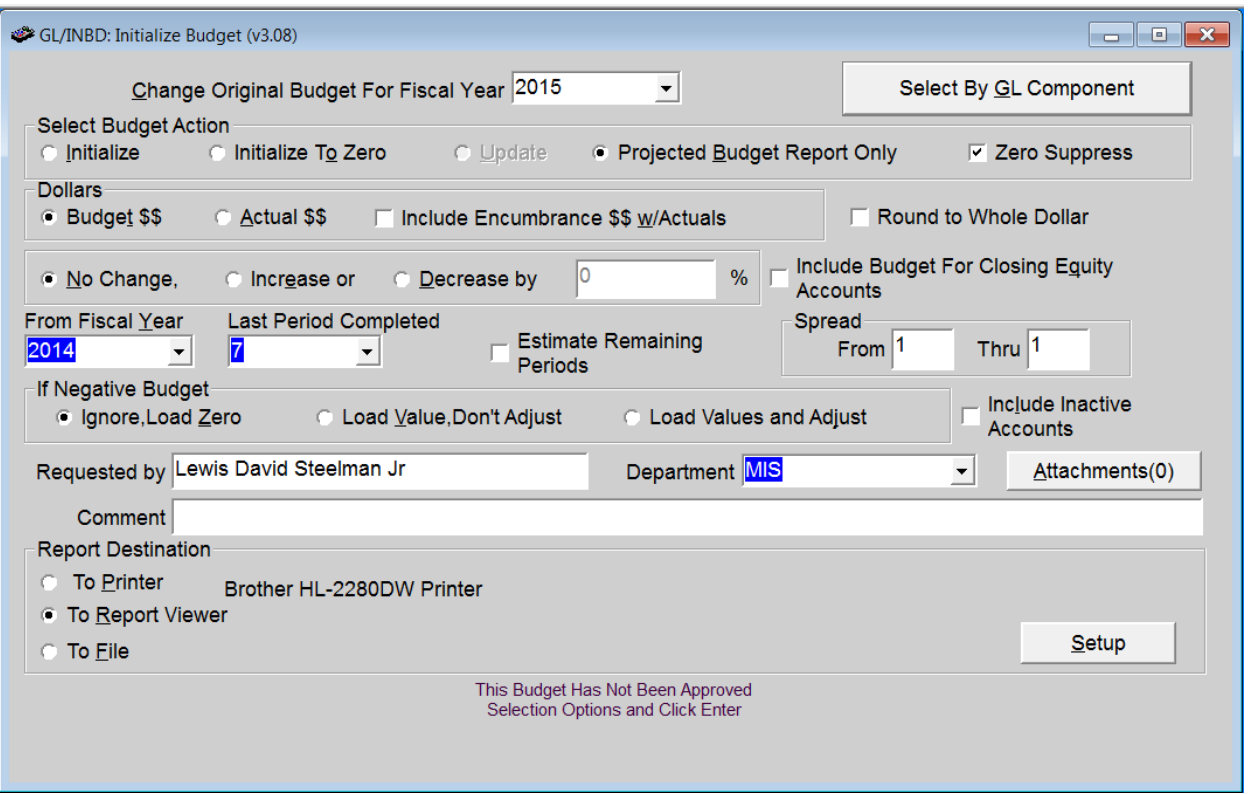

- **Include Budget For Closing Equity Accounts** If the 'Actual Dollars' or 'Initialize to Zero' options are selected, this option becomes visible and allows the user to create a budget for equity accounts. If this option is not selected, equity accounts with budgets are not affected.
- **From Fiscal Year -** Choose the Fiscal Year from the drop down box that will be used for the source amounts. Any fiscal year in the drop down box can be used.
- **Last Period Completed and Estimate Periods -** If you are using a 'From' fiscal year that has not been completed and are using 'Actual' amounts, choose the Last Period Completed for that fiscal year from the drop down box and make sure the Estimate Remaining Periods option is checked.
- **Spread** -This option is defaulted based on the General Ledger Budgeting parameters. If you wish to spread the budget for a particular range of months, enter the beginning and ending fiscal period numbers as desired.

#### **'If Negative Budget' Data Options**

There are three 'If negative budget' options that are used to determine how negative budget amounts should be handled. The following is a list of these options and a short description of each:

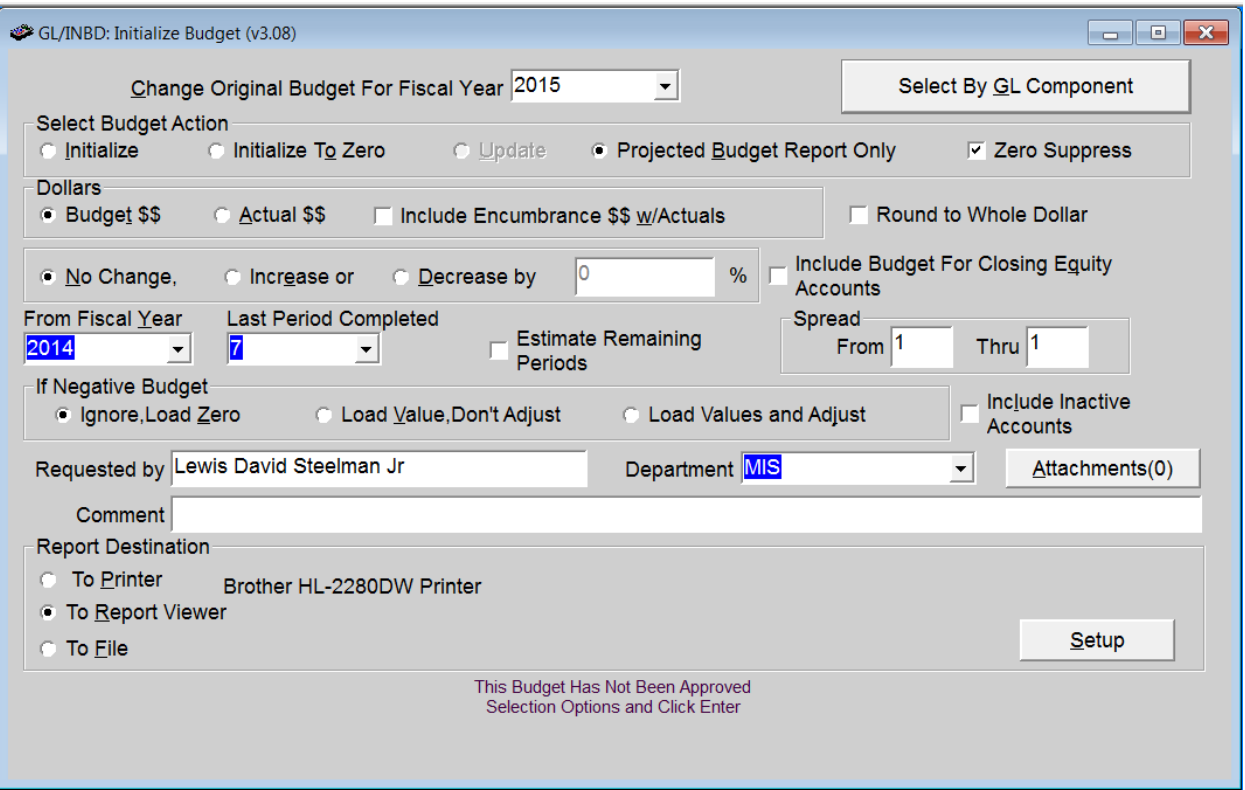

- **Ignore, Load Zero** If this option is selected, negative budget amounts are set to zero.
- **Load Value, Don't Adjust** If this option is selected, the budget amount determined is used but any increase/decrease percentage options are ignored.
- Load Values and Adjust If this option is selected, the budget amount determined is used and any increase/decrease percentages options are applied.

#### **Other Options**

- **Include InActive Accounts** If this option is selected, budget amounts are determined for all Accounts, including inactive accounts.
- **Requested By** Identifies who is making the budget request. It cannot be blank and defaults to the user's name.
- **Department** Not required and is used to identify the department from which the budget request originates.
- **Comments**  Not required and are used for any additional information that should be recorded with the budget request.
- **Attachments** Use this option to attach any related documents to the budget request.

#### **EXAMPLES**

#### **Example 1 - Copying a Budget from a previous year's Amended Budget Using Ignore Load Zero Option (excluding Inactive Accounts)**

In this example, 2015's budget is being set from 2014's Amended Budget.

- 1. Select 2015 in the 'Change Original Budget for Fiscal Year'. (Destination Year)
- 2. Click the Select by GL Component button.
	- a. Make any desired component selection. If you want to process all accounts, Click 'Accept Selection Criteria' button without entering any component selects (defaults to all Funds).
- 3. Select the Budget Action 'Initialize'.
- 4. Choose the 'Budget \$\$' option in the 'Dollars' frame.
- 5. Choose the 'No Change' option.
- 6. Select 2014 in the 'From Fiscal Year. (Source Year)
- 7. Choose the 'Ignore, Load Zero' option in the 'If Negative Budget' frame.
- 8. If checked, uncheck the 'Include InActive Accounts' option. (InActive accounts are skipped).
- 9. Select the Department, enter any additional comments and/or remember to include any attachments as desired.

The screen should appear as pictured below.

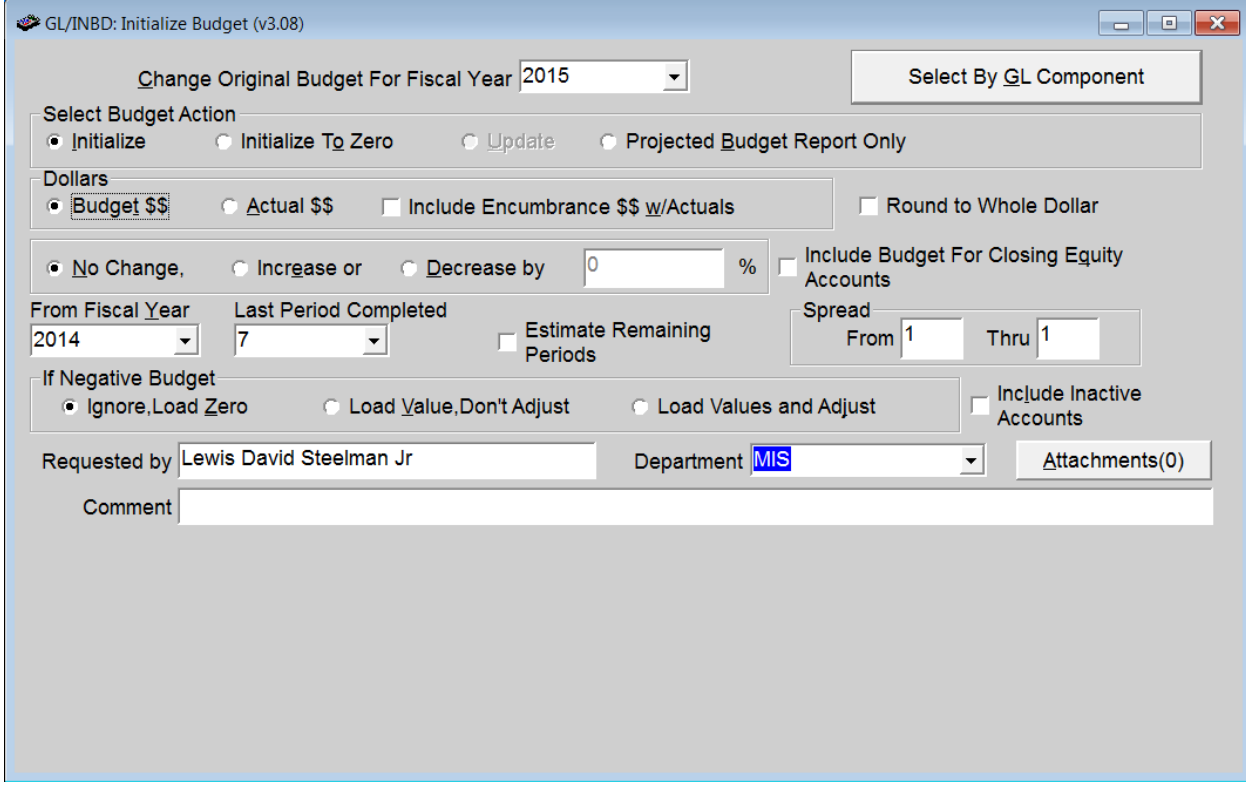

10. Click Enter (F1) to begin processing.

#### **Example 2 – Copying Budget for Expense Accounts from a previous year's Actual Dollars Using Load Value, Don't Adjust option (Including Inactive Accounts)**

In this example, 2015's **expenditure** account budgets are being set from 2014's Actual Dollars plus the estimated amount based on the actuals year-to-date and the remaining periods.

- 1. Select 2015 in the 'Change Original Budget for Fiscal Year'. (Destination Year)
- 2. Click the Select by GL Component button.
	- a. From the drop down box labeled 'Component Name,' Select 'Class' component. Type 5 in both the 'Beginning' and 'Ending' value fields.
	- b. Click the 'Add Item' button.
	- c. Click the 'Accept Selection Criteria' button.
- 3. Select the Budget Action 'Initialize'.
- 4. Choose the 'Actual \$\$' option in the 'Dollars' frame.
- 5. Choose the 'No Change' option.
- 6. If checked, uncheck 'Include Budget For Closing Equity Accounts' option.
- 7. Select 2014 in the 'From Fiscal Year. (Source Year)
- 8. Choose the last period completed in the fiscal year usually the last closed period of the fiscal year.
- 9. Choose 'Load Value, Don't Adjust' option in the 'If Negative Budget' frame.
- 10. Check 'Include InActive Accounts' option.
- 11. Select the Department, enter any additional comments and/or remember to include any attachments as desired.

The screen should appear as pictured below:

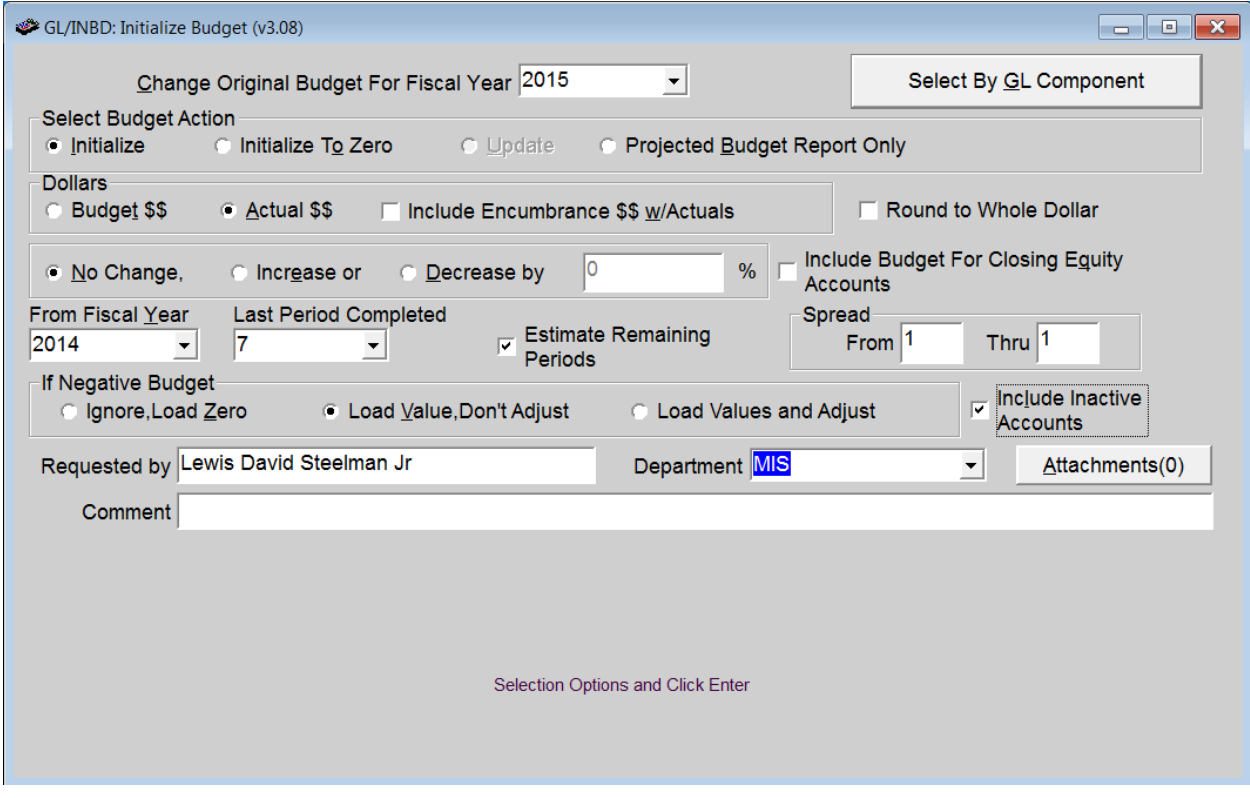

12. Click Enter (F1) to begin processing.

#### **Example 3 – Producing a report of a Budget Increase of 5% based on a previous year's Actuals Using the Ignore, Load Zero option (excluding InActive Accounts)**

In this example, a budget projection report for 2015 is being created based on 2013's actual dollars for all **expenditure** accounts. The budgets will NOT be updated.

- 1. Select 2015 in the 'Change Original Budget for Fiscal Year'. (Destination Year)
- 2. Click the Select by GL Component button.
	- a. Select 'Class' in the 'Component Name' drop down box. Enter 5 in both the 'Beginning' and 'Ending' value fields.
	- b. Click the 'Add Item' button.
	- c. Click the 'Accept Selection Criteria' button.
- 3. Select the Budget Action 'Projected Budget Report Only'.
- 4. Check 'Zero Suppress' to eliminate Accounts with projected zero budget amounts.
- 5. Choose the 'Actual \$\$' option in the 'Dollars' frame.
- 6. Choose the 'Increase' option.
- 7. Enter 5 into the '%' field.
- 8. Select 2013 in the 'From Fiscal Year. (Source Year)
- 9. Select 12 in 'Last Period Completed' drop down box.
- 10. If checked, uncheck 'Include Budget For Closing Equity Accounts' option.
- 11. Choose 'Ignore, Load Zero' option in the 'If Negative Budget' frame.
- 12. If checked, uncheck the 'Include InActive Accounts' option.
- 13. Select the Department, enter any additional comments and/or remember to include any attachments as desired.

The screen should appear as pictured below.

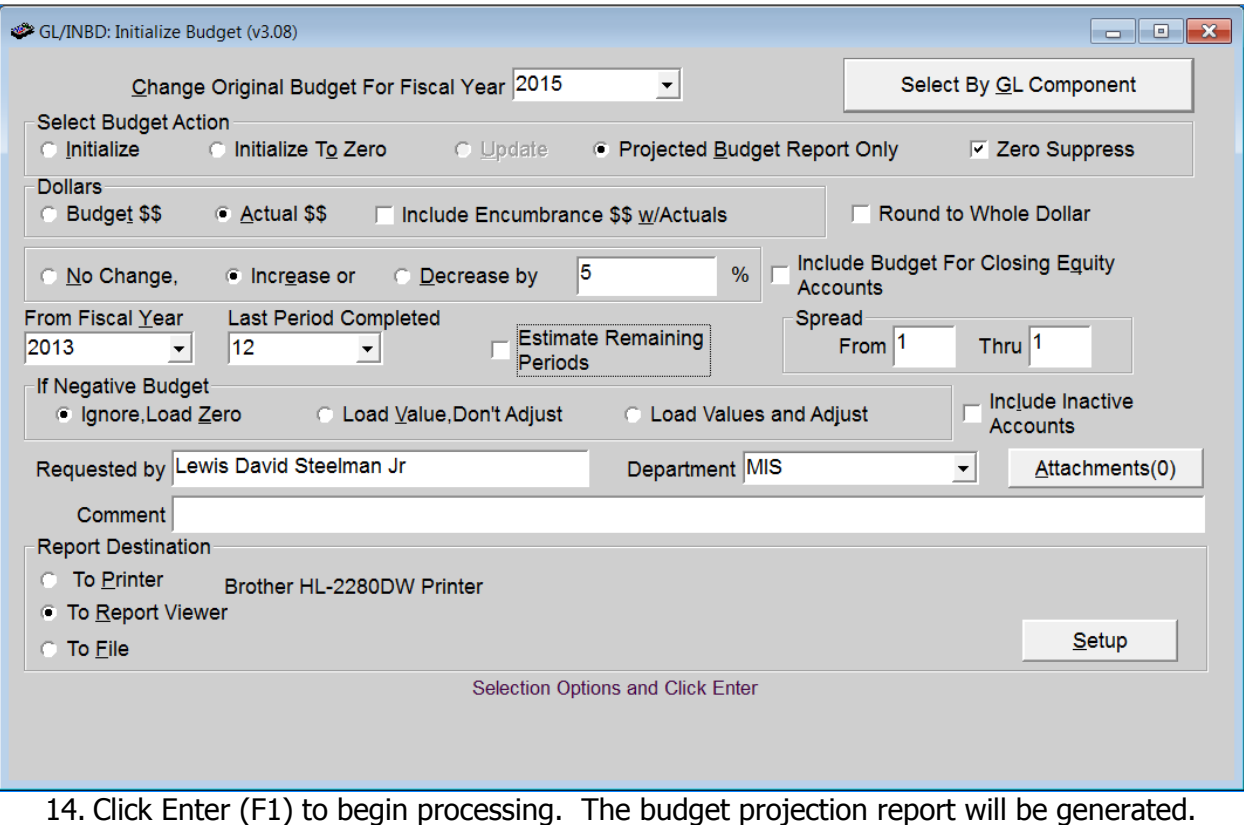

## **Budget Analysis Report – Next Year Worksheet**

This report contains prior, current and next year account budgets and actuals. The Next Year Worksheet option report can be used as a worksheet for budgets and for entering budget amounts. We recommend that it is printed after input to verify the accuracy of input.

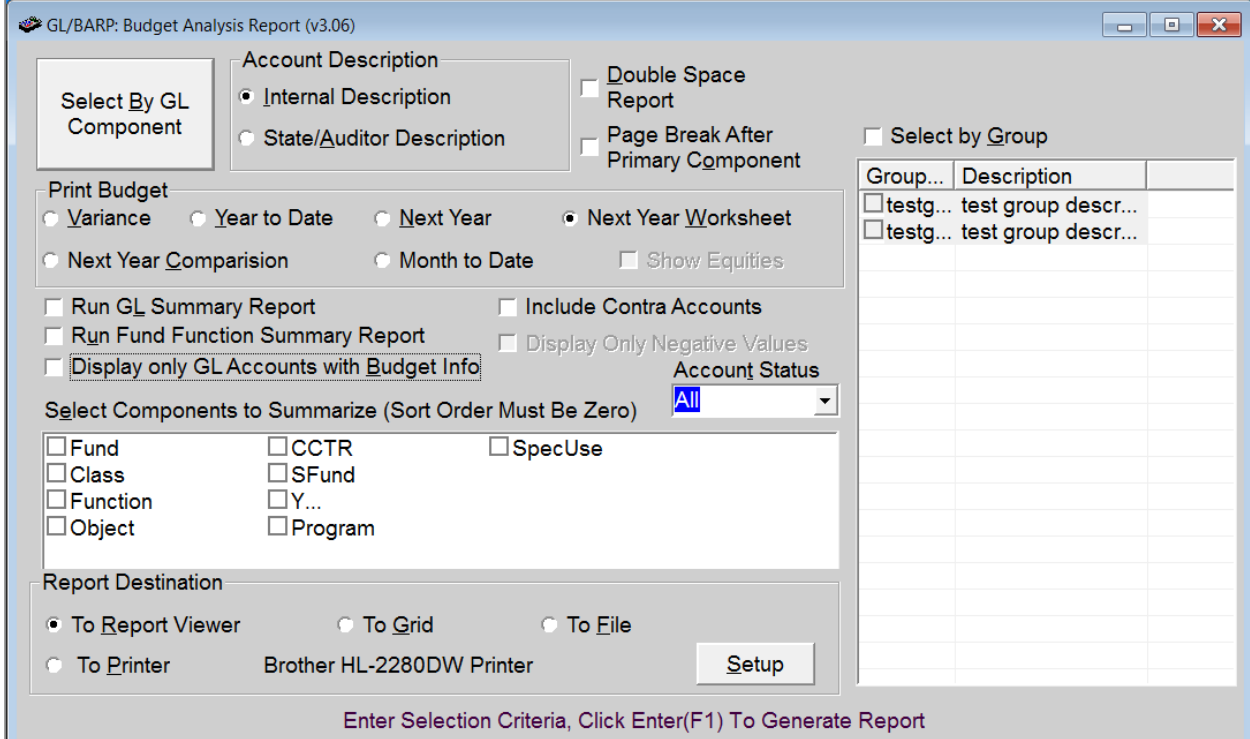

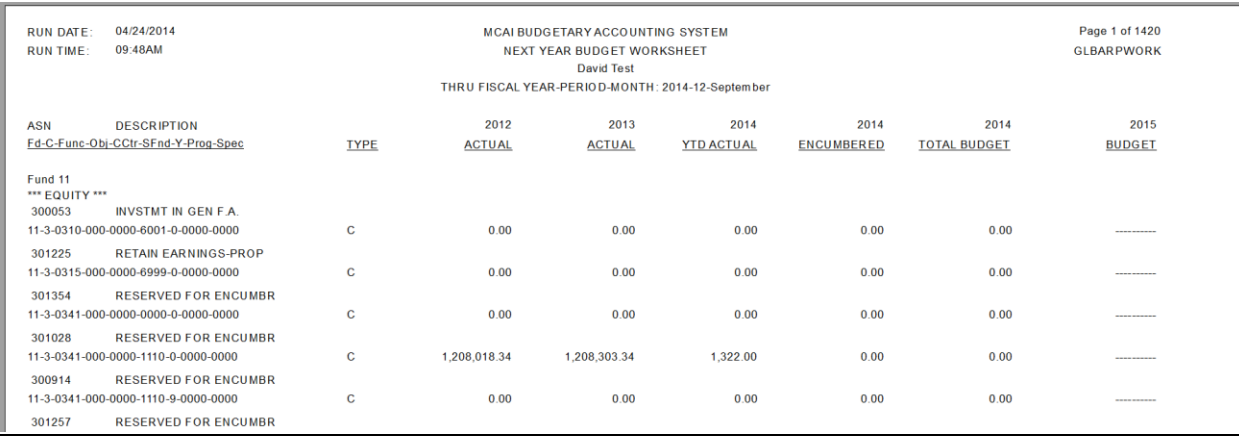

## **Budget Input**

Use this transaction to enter/change/submit budget amounts.

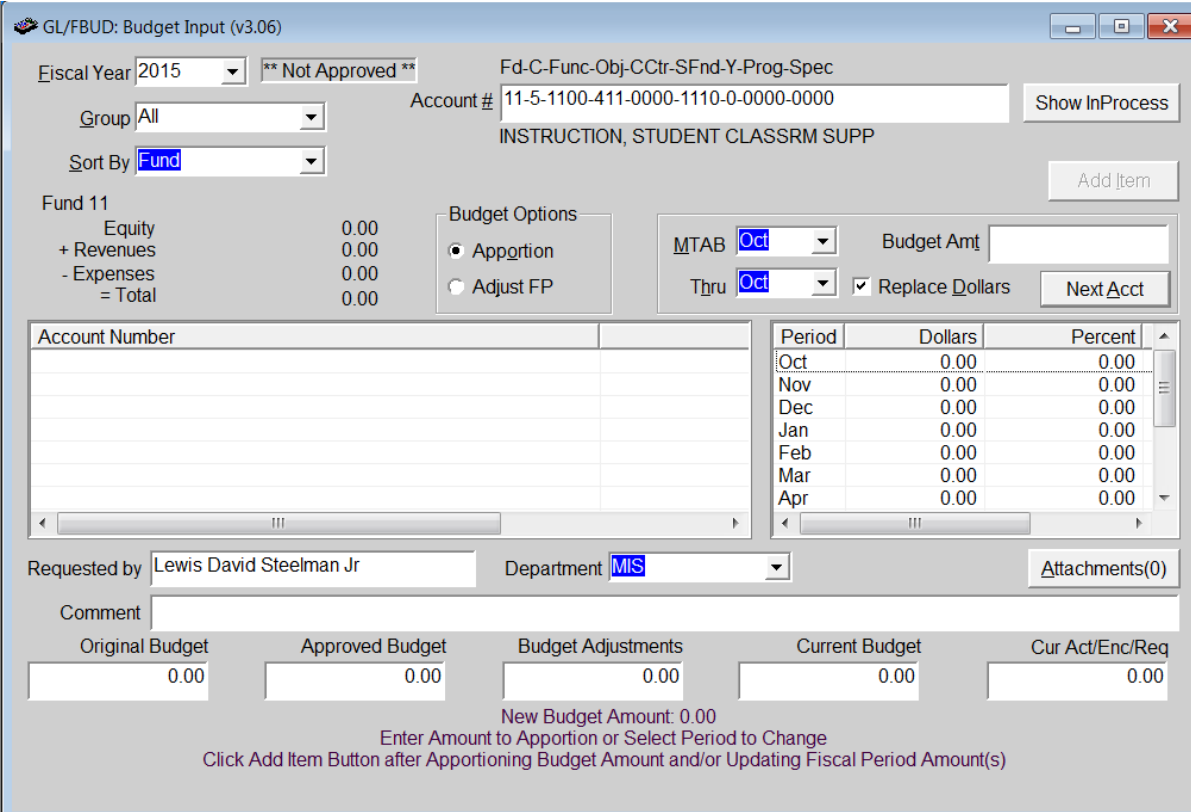

#### **Import Budget from LSA**

Use this transaction to import budget amounts from Local Schools. This can be used for Next Year Budgets or Current Year Budgets changes. Use this when the Local School is managing their Original and/or Amended Budget amounts in a separate set of books.

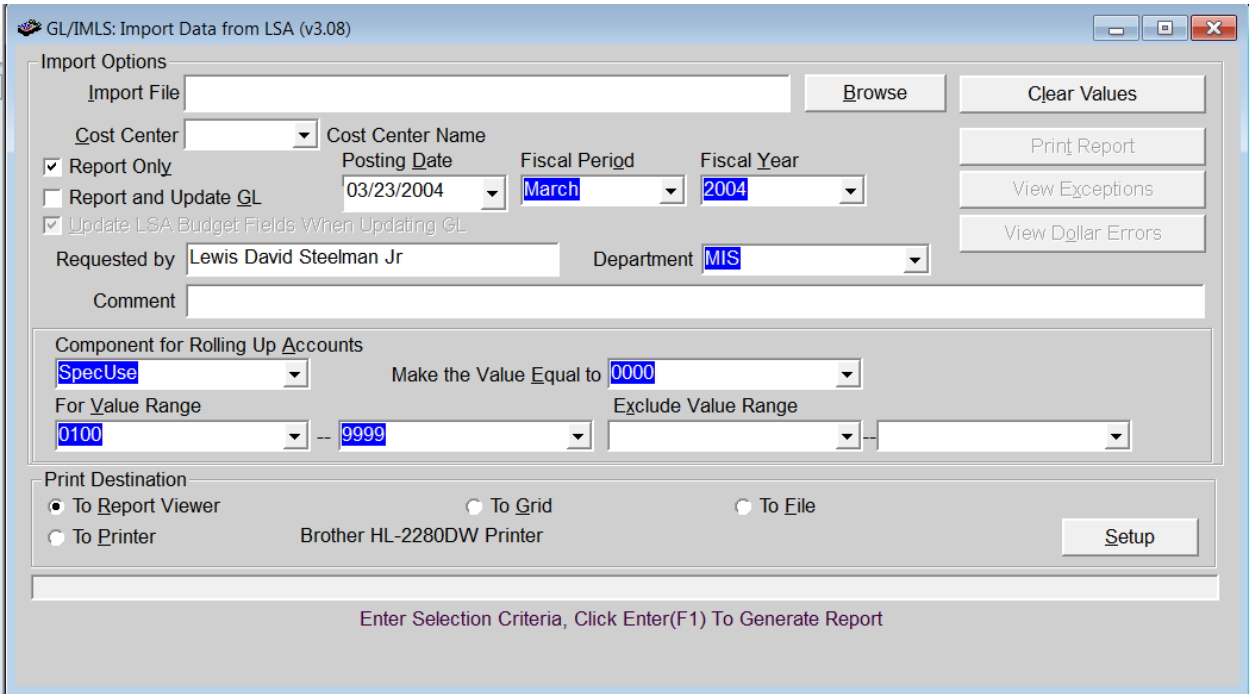

## **Print Annual Budget (B-I) Report**

Use this transaction to print the B-I report.

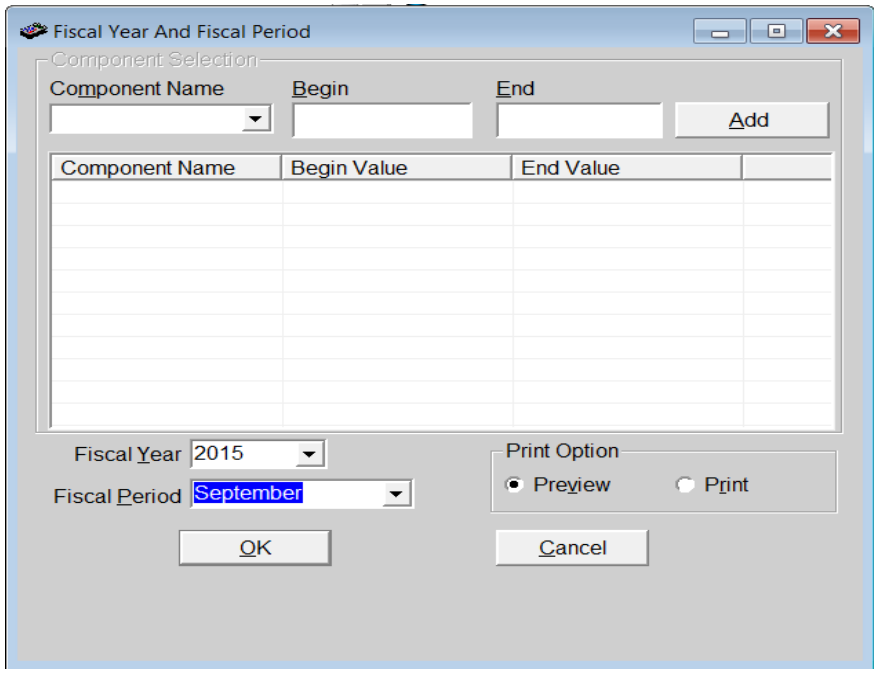

#### **Approve The Budget**

Use this transaction to approve/unapprove the fiscal year budget. Approving a budget freezes the Original Budget and signals Nextgen that any changes to the budget are considered Amendments.

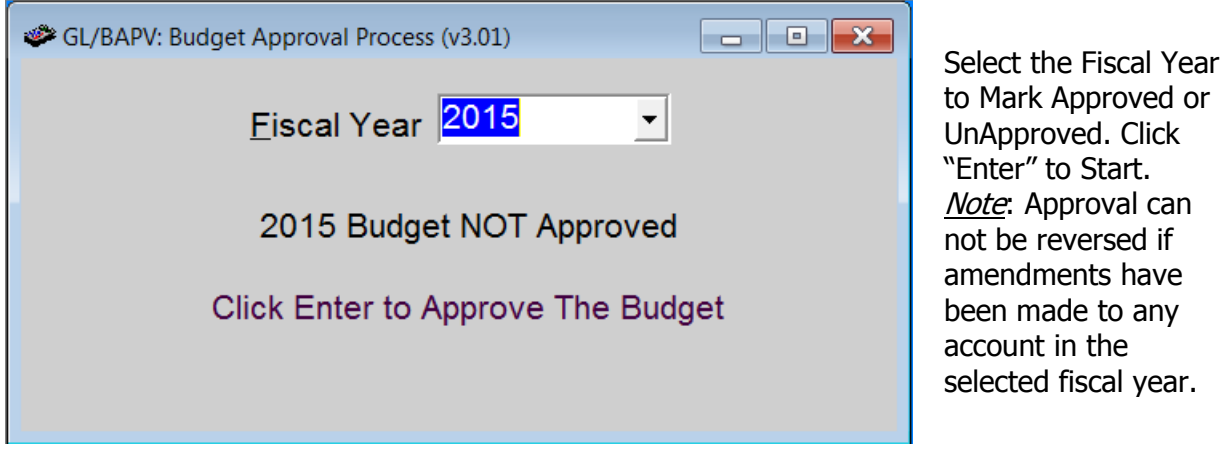

## **Export Budget Data – (Local School Accounting Only)**

Use this transaction to export the Next Year budget data to the Central Office. Amended budgets can be imported at the same time as the LSA monthly financial data is imported.

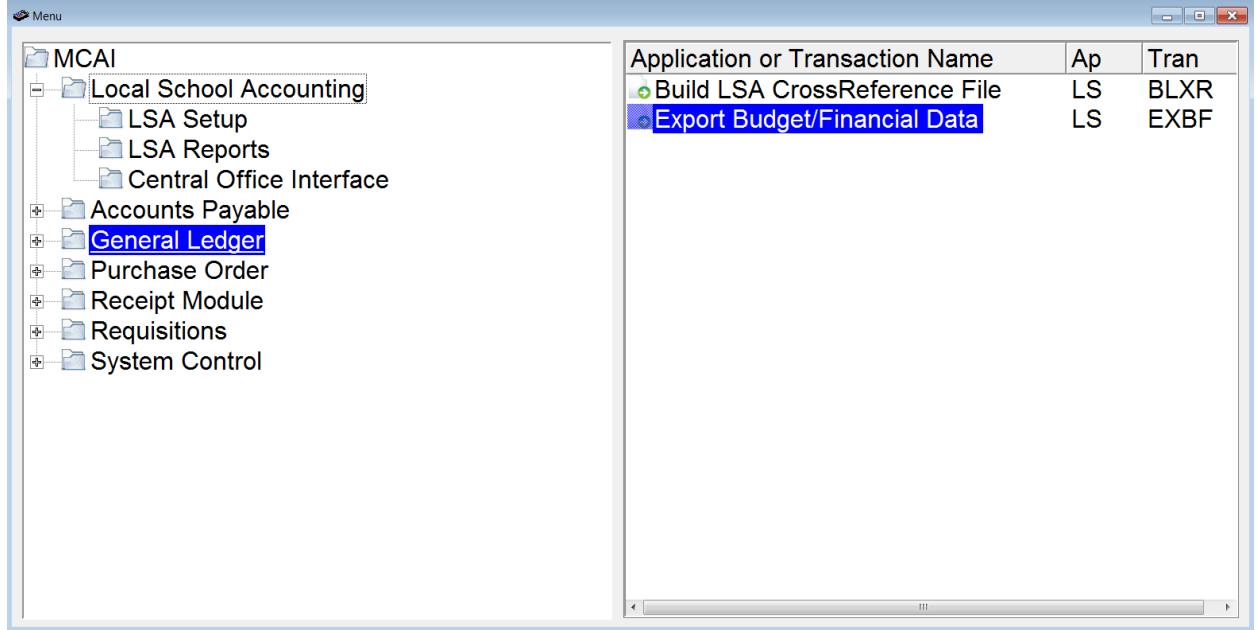

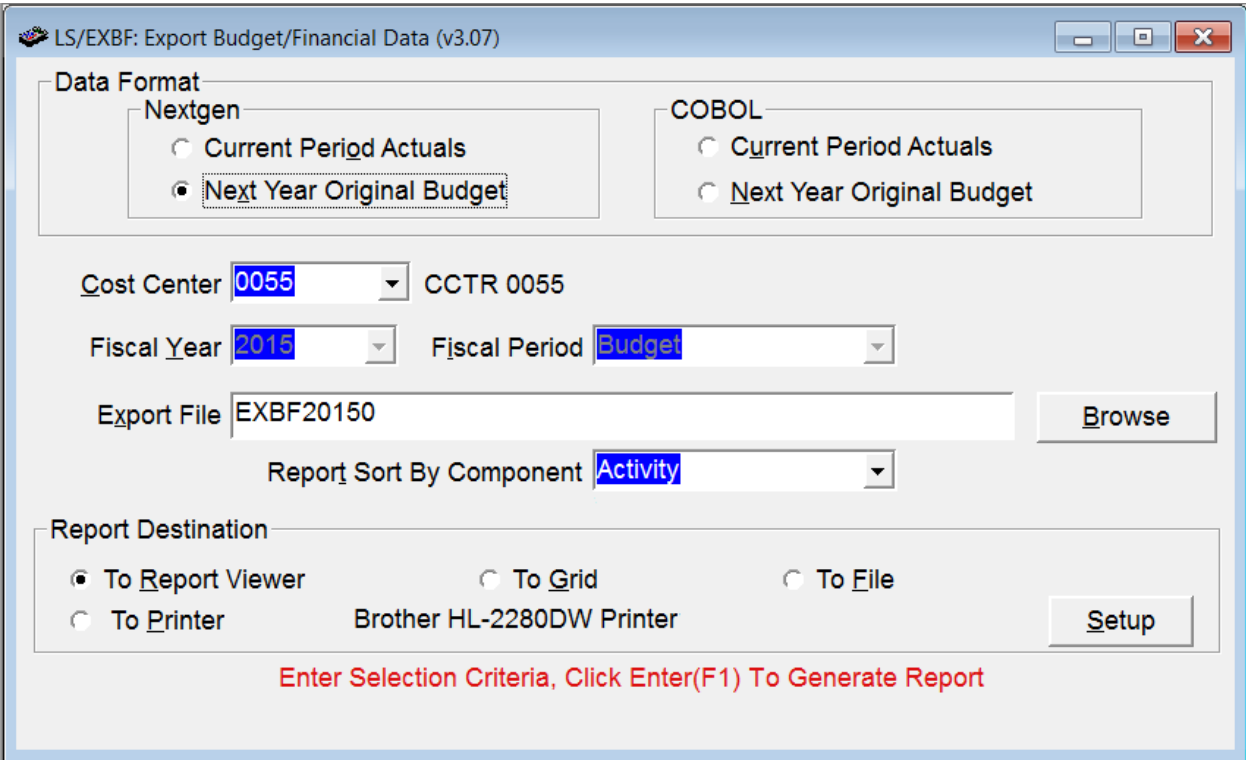

## **Import Budget Amounts – (Optional)**

Use this transaction to import budget amounts from an external file.

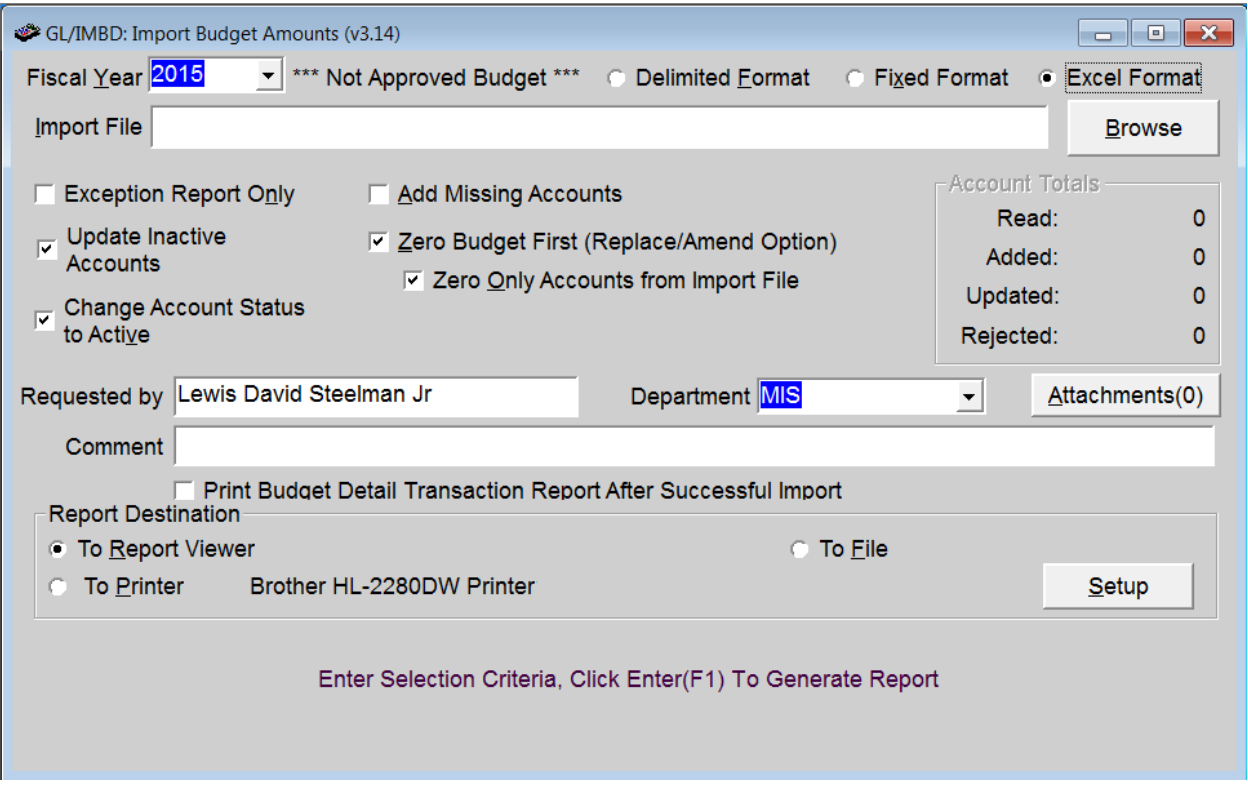

- **Exception Report Only** Reports exceptions and warnings (if any) but does NOT import/record the budget amounts. This is not a comprehensive import report of the budget amounts being imported, just possible errors and/or warnings.
- **Update Inactive Accounts** If checked, it will import budget amounts for inactive accounts. Otherwise, the inactive accounts will show as exceptions on the report.
- **Change Account Status to Active** If checked, will set imported inactive accounts to active.
- **Add Missing Accounts** Adds accounts that are in the import file to the General Ledger if they do not exist for the fiscal year. This option is not available unless user has security to create accounts "on-the-fly".
- **Zero Budget First (Replace/Amend Option)** This option will zero any budget dollars that exist for the fiscal year selected before importing the new budget amounts. If this is checked, the budget amounts will be replaced. If not checked, account budget amounts will change by the imported budget amounts.
- **Update Original Budget** (Not shown in example) Available only if the fiscal year budget status is approved. If checked, this option will import/update the Original Budget Amounts, not the Current Budget Amounts. This option is not available unless the user has user permissions to update original budgets after the budget is approved.

# **Nextgen Budget Import File Layout (Excel)**

## **File Format: Microsoft Excel**

## **Requires: Separate column for each field - No semi-colons or apostrophes in the account descriptions – Cannot exclude an unused column**

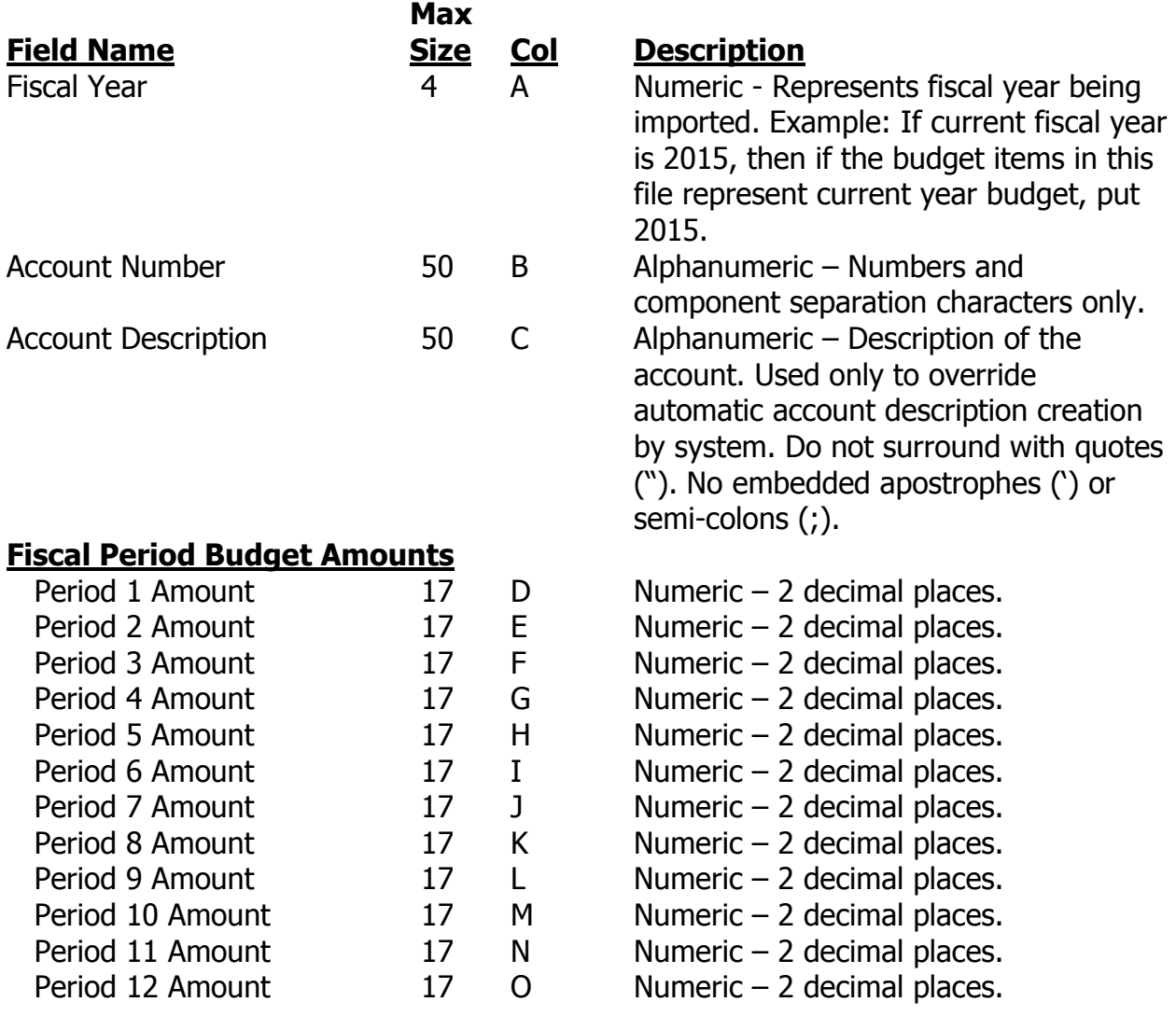

## **Budget Detail Query**

This transaction is used to research budget requests/changes in budget amounts.

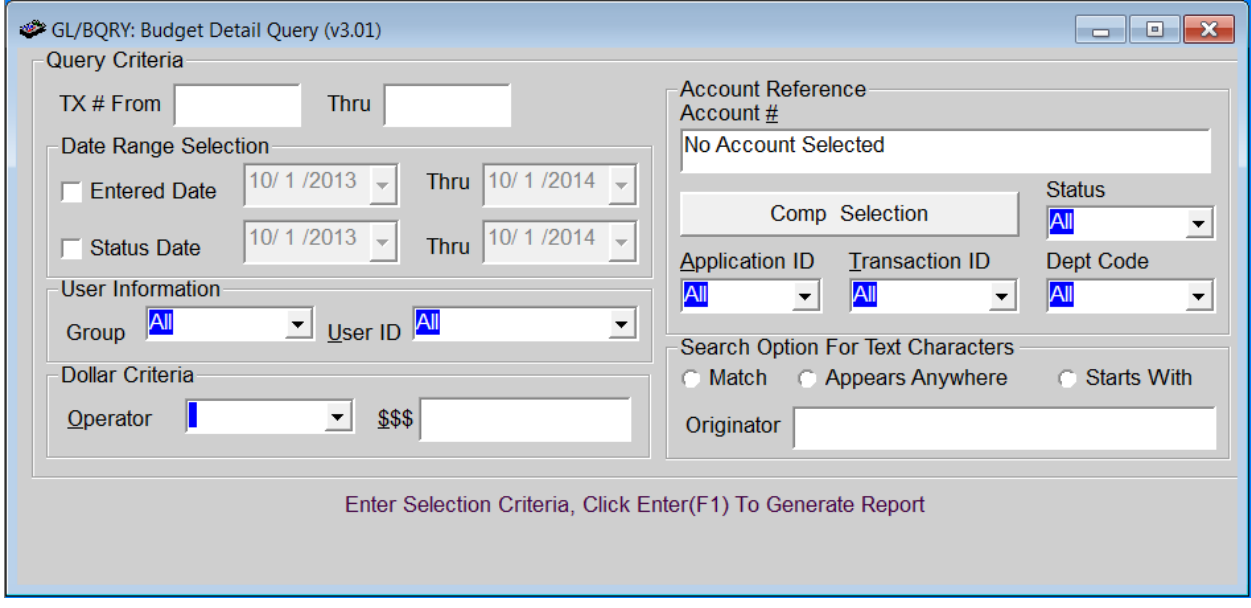

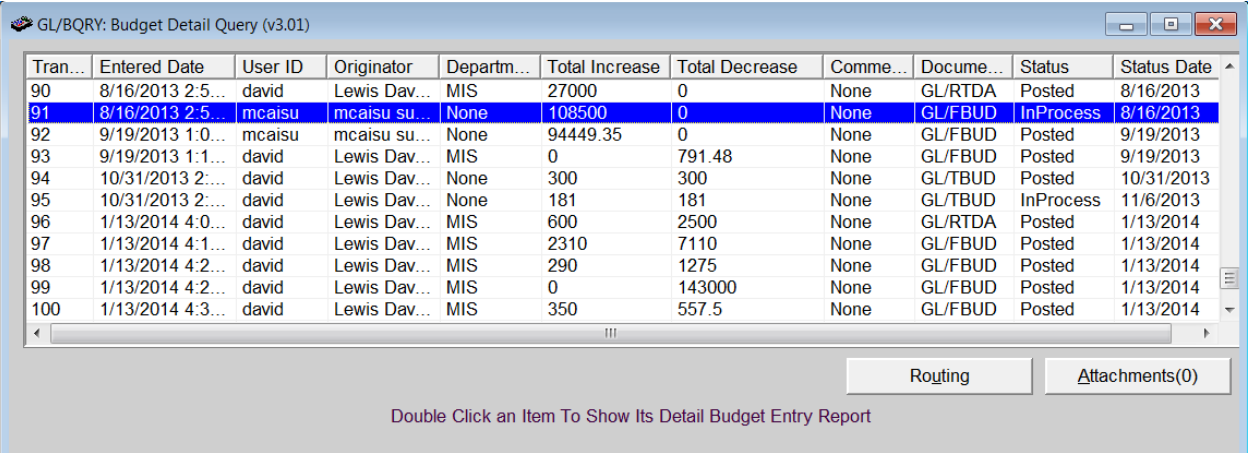

## **Budget Report**

This report prints Original, Approved, Current and Adjusted budget amounts for accounts selected. In addition, it has options to print the budget spreads for each account, the state submission history and detail transactions for a range of periods.

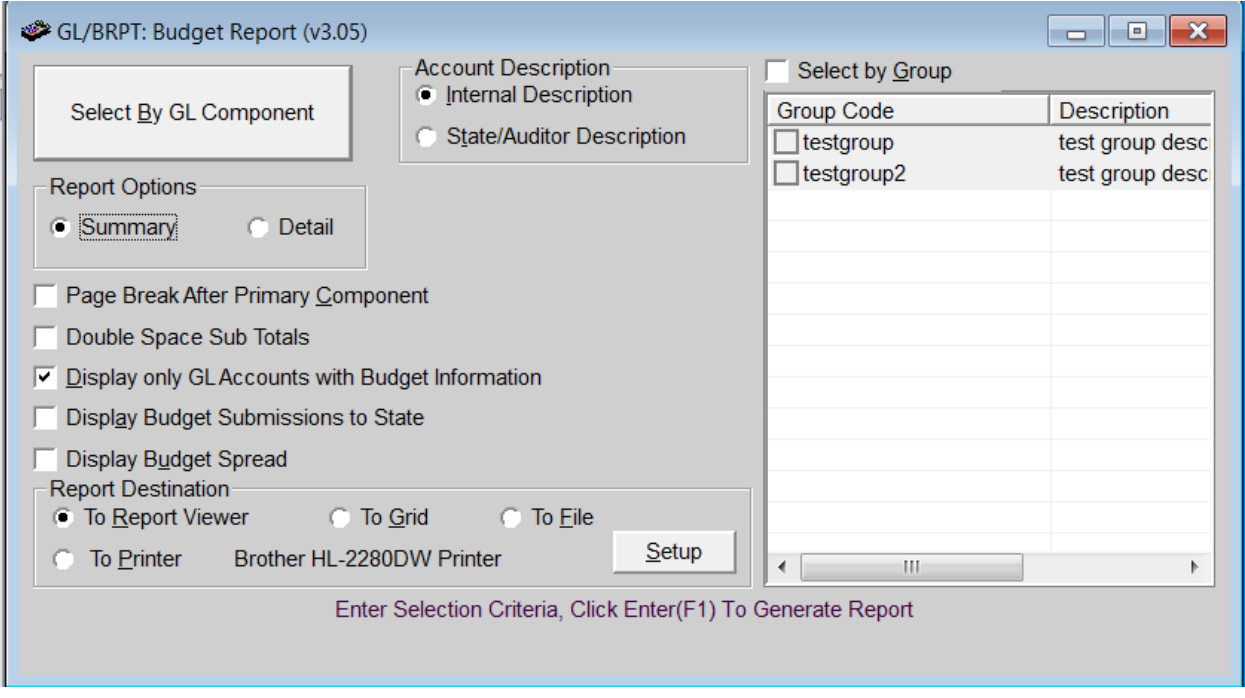

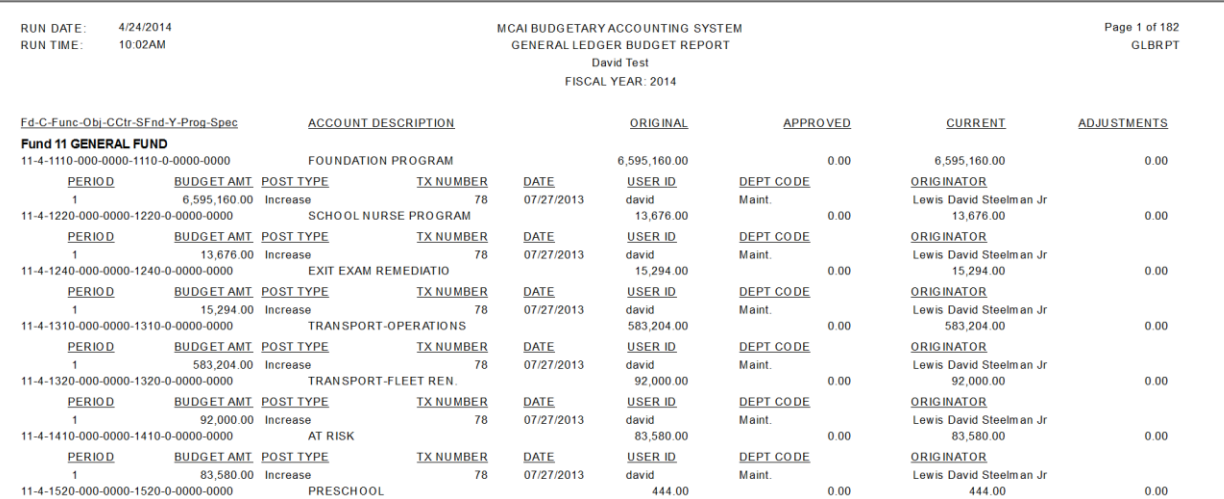

## **Department Budget Detail Report**

This report shows account budget amount details by department.

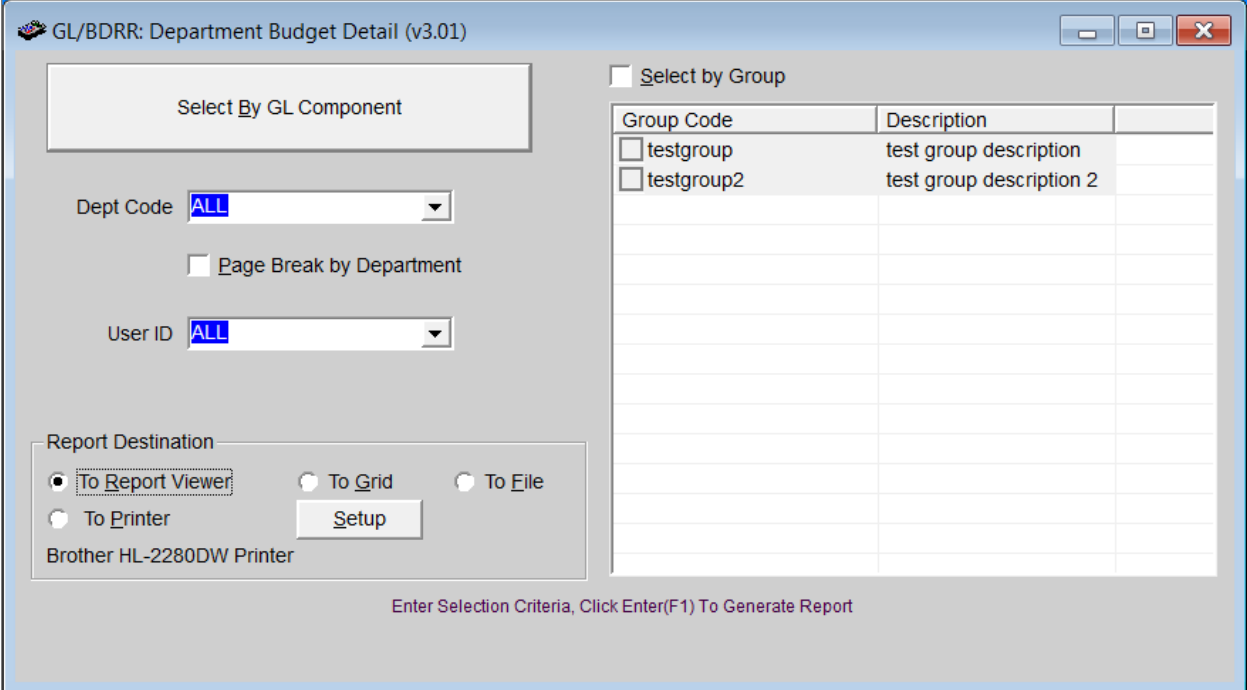

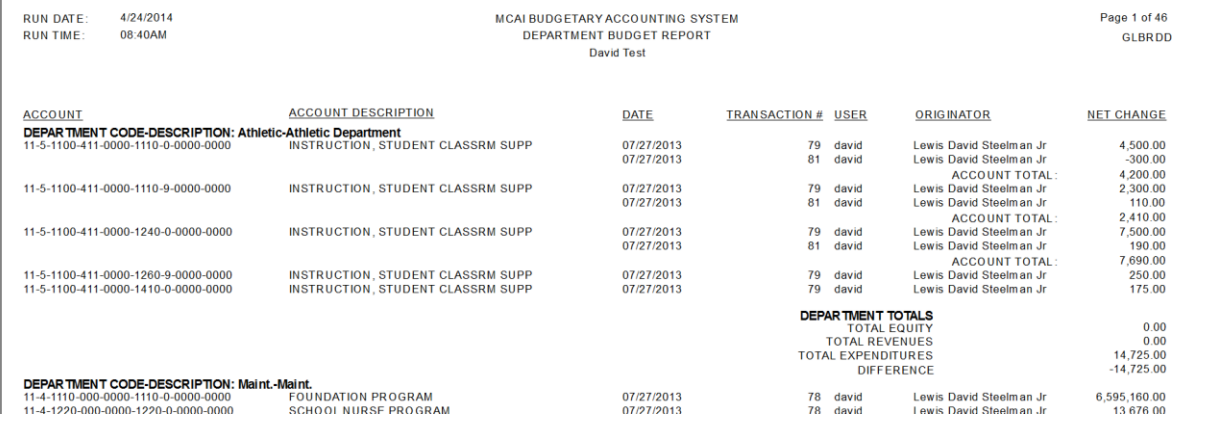

## **Detail Budget Variance Report**

This report shows budget comparisons between Total Budget and YTD Actual, Encumbrance and Requisition amounts for the selected fiscal year and period.

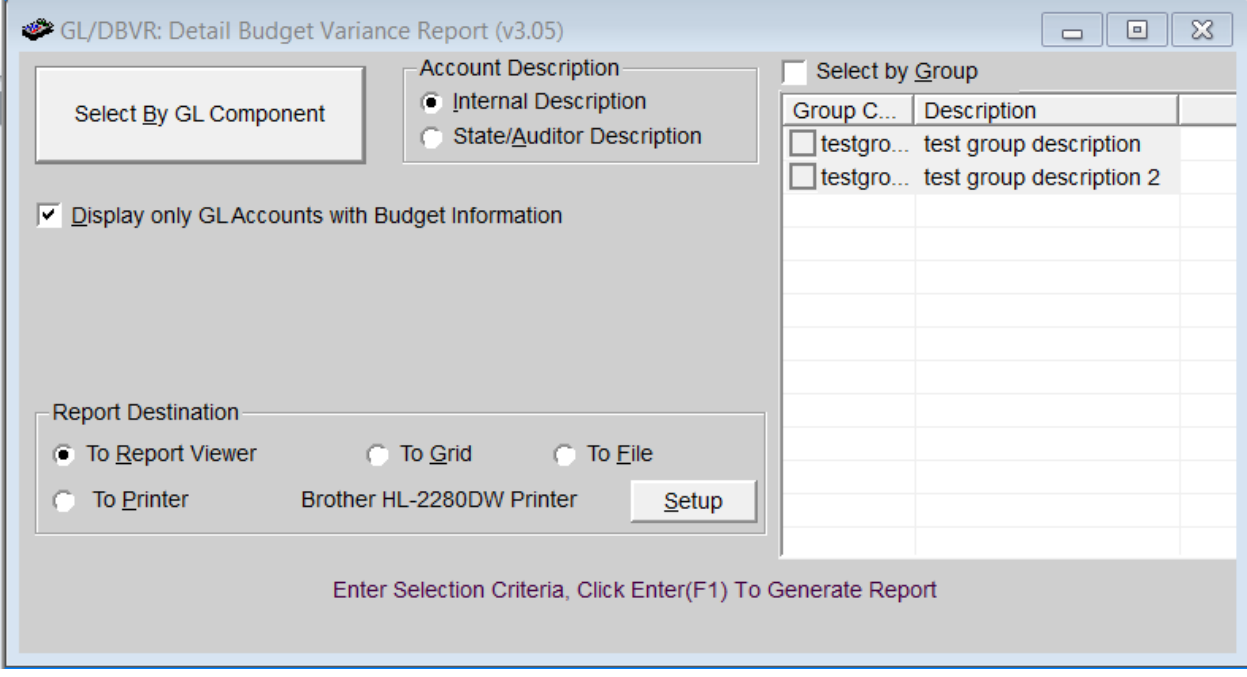

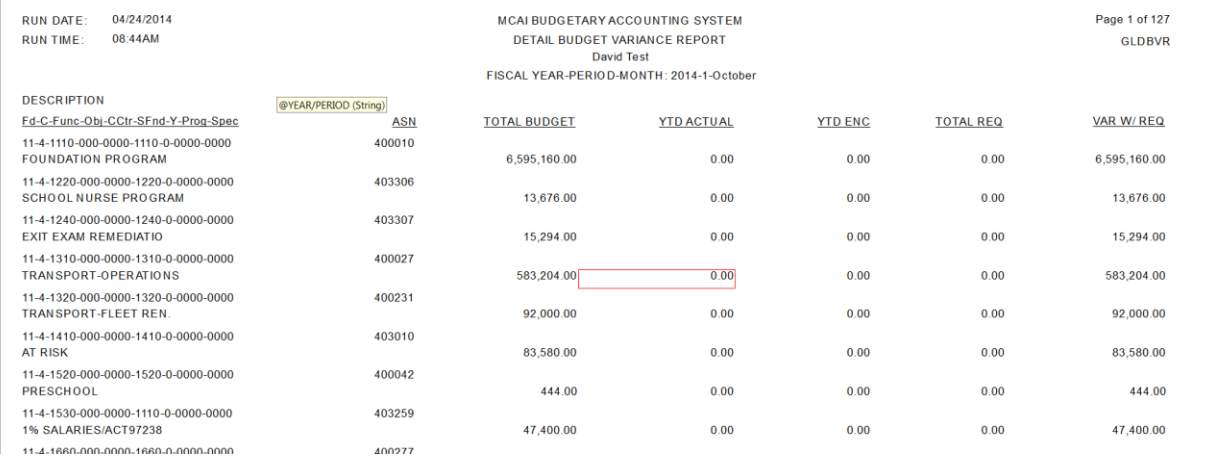

## **Budget Transfers**

This transaction is used to move budget amounts between accounts. The main different between this transaction and Budget Input is Budget Transfer requires the total increases and decreases in budget balance by the established balance sheet business rules. For Alabama, it would require the increases and decreases to balance by Fund and Fund Source/Appropriation Year. For Local Schools, it would also require it to balance by Cost Center.

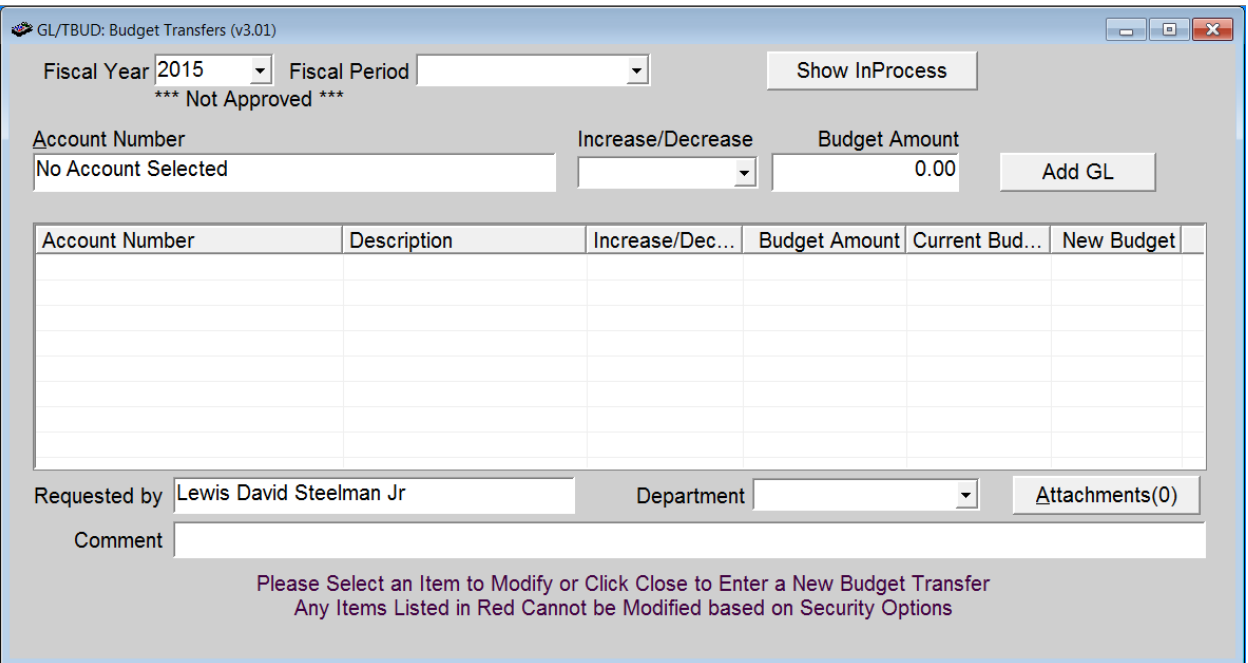